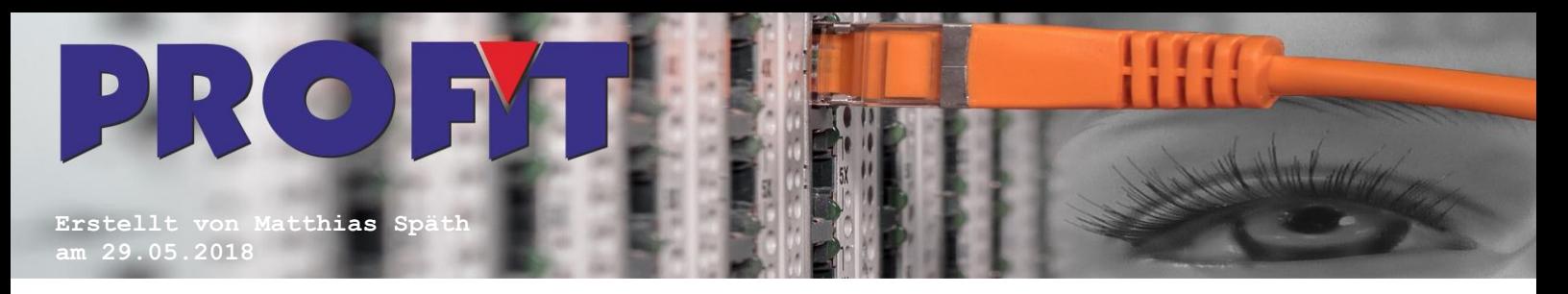

## **Setzen von Berechtigungen auf die Registry MTM**

Sollte beim Start der Software folgende Meldung erscheinen:

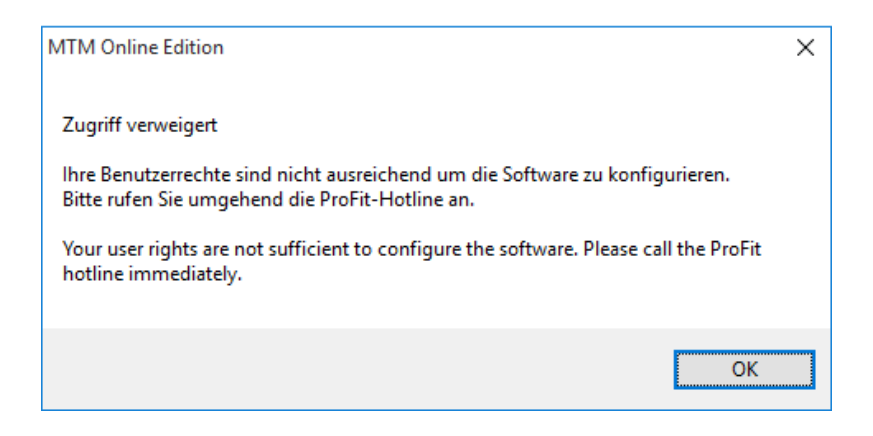

Diese Meldung kommt meist beim ersten Start der Software, kann allerdings auch nach einem Windows Update (speziell bei Windows 10 Creators Update) vorkommen.

Um diesen Fehler zu beheben müssen auf Schlüssel in der Registry Berechtigungen gesetzt werden. Dazu sind Administratorberechtigungen erforderlich. Sollten Sie in einer Domäne arbeiten kann diese Anleitung abweichen. Beauftragen Sie bitte Ihren Administrator anhand dieser Anleitung entsprechende Vollzugriffe auf diese Schlüssel zu setzen.

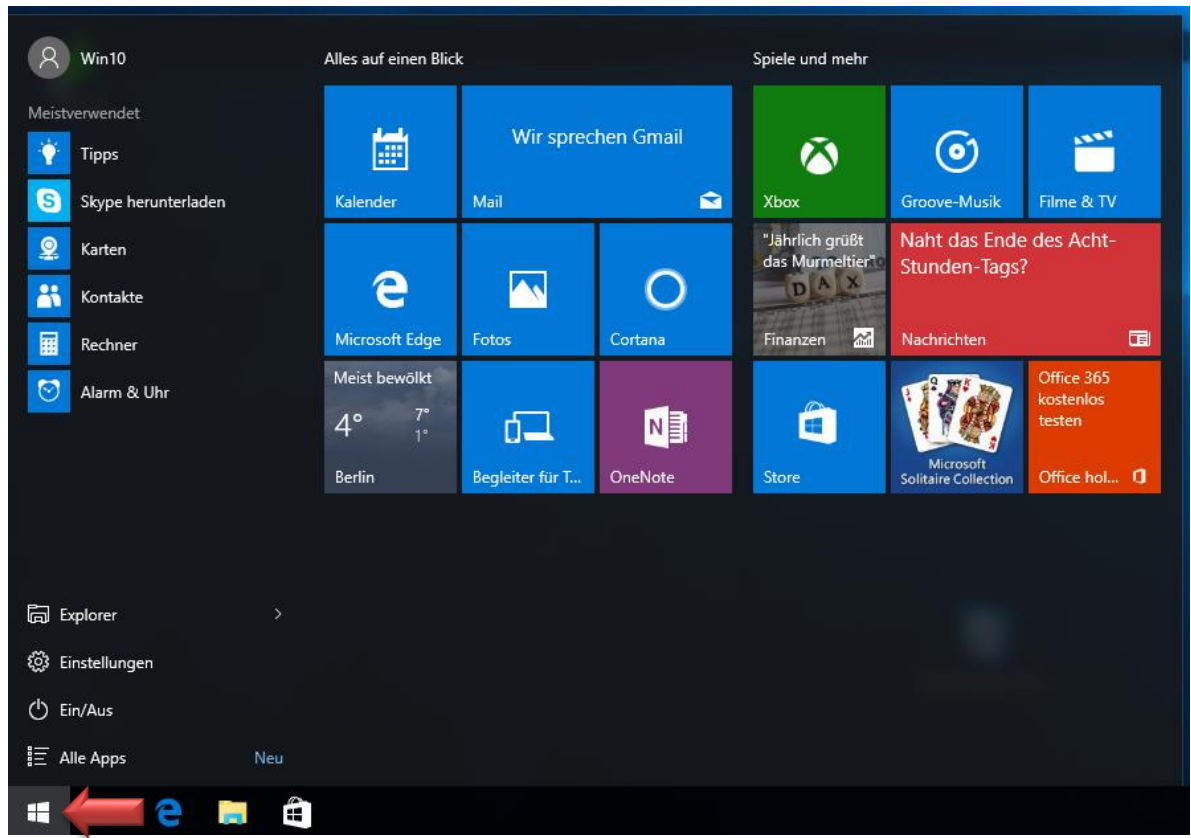

Drücken Sie die "Start" Taste

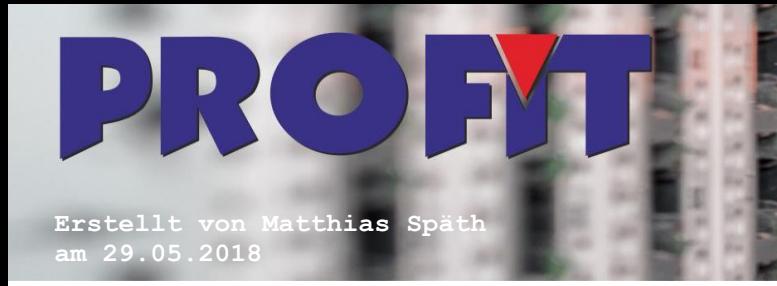

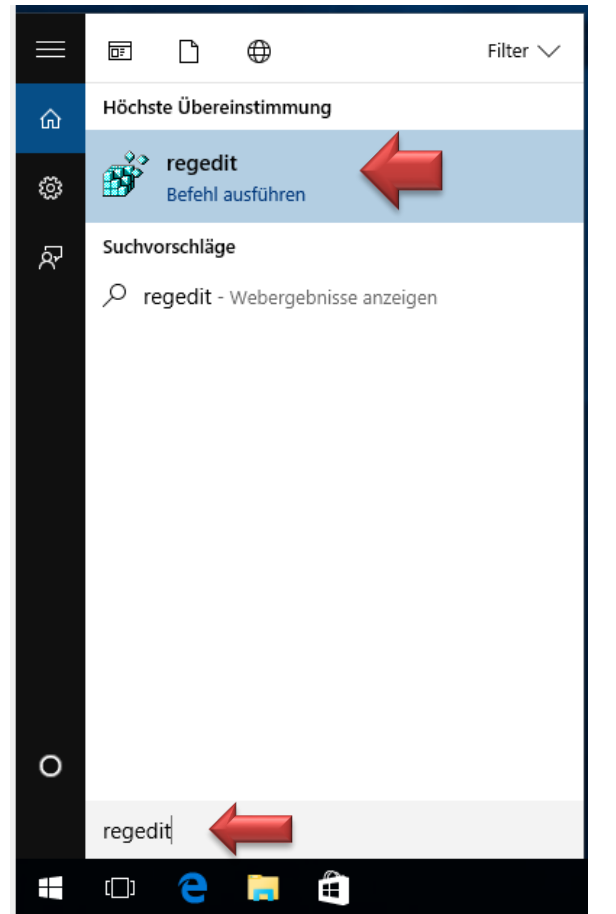

Geben Sie dann direkt "regedit" ein und klicken auf "regedit – Befehl ausführen"

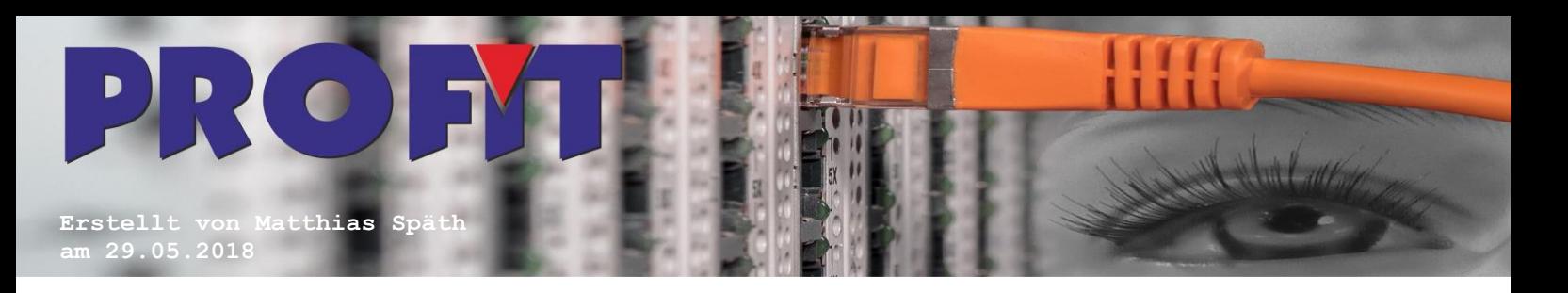

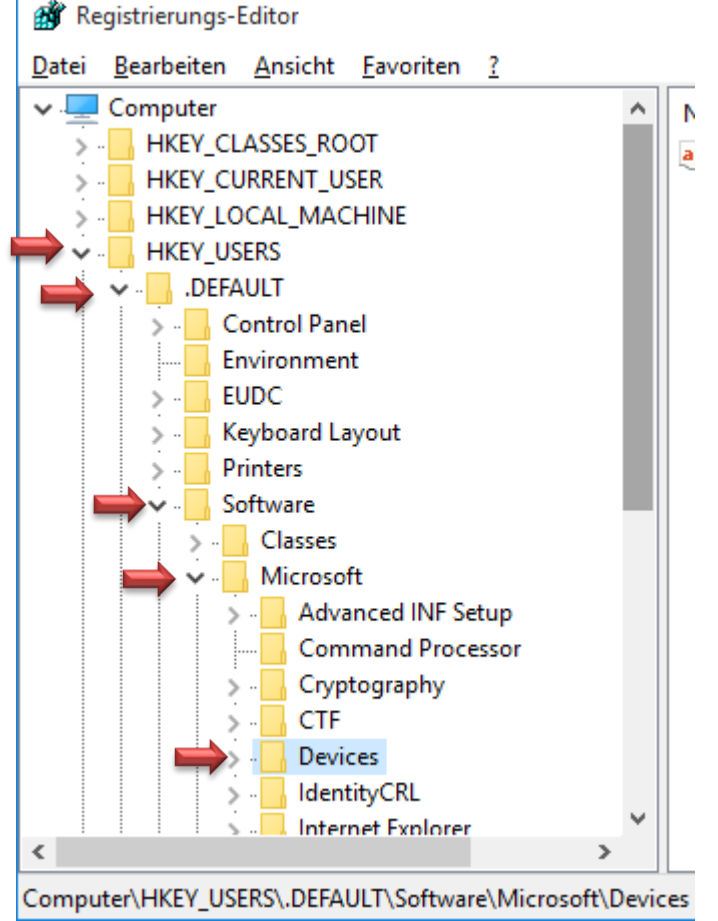

Navigieren Sie zum Pfad "HKEY\_USERS\.DEFAULT\Software\Microsoft\Devices"

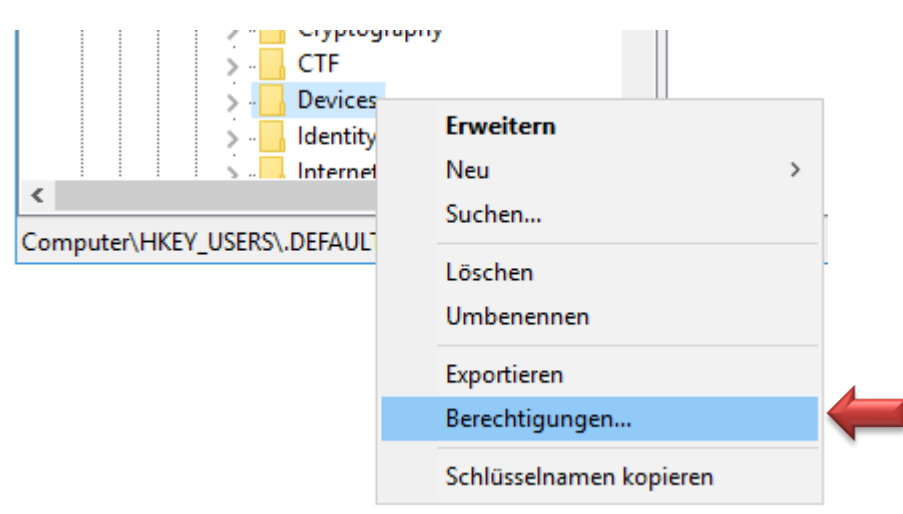

Recktsklicken Sie auf "Devices" und wählen "Berechtigungen...".

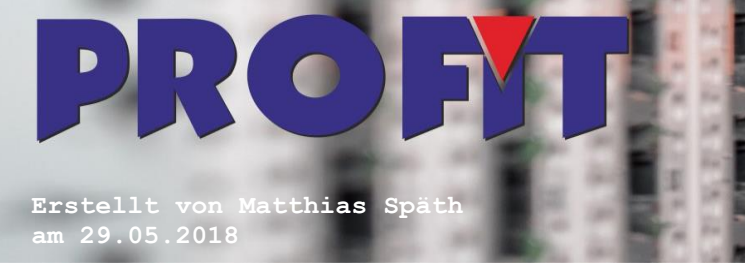

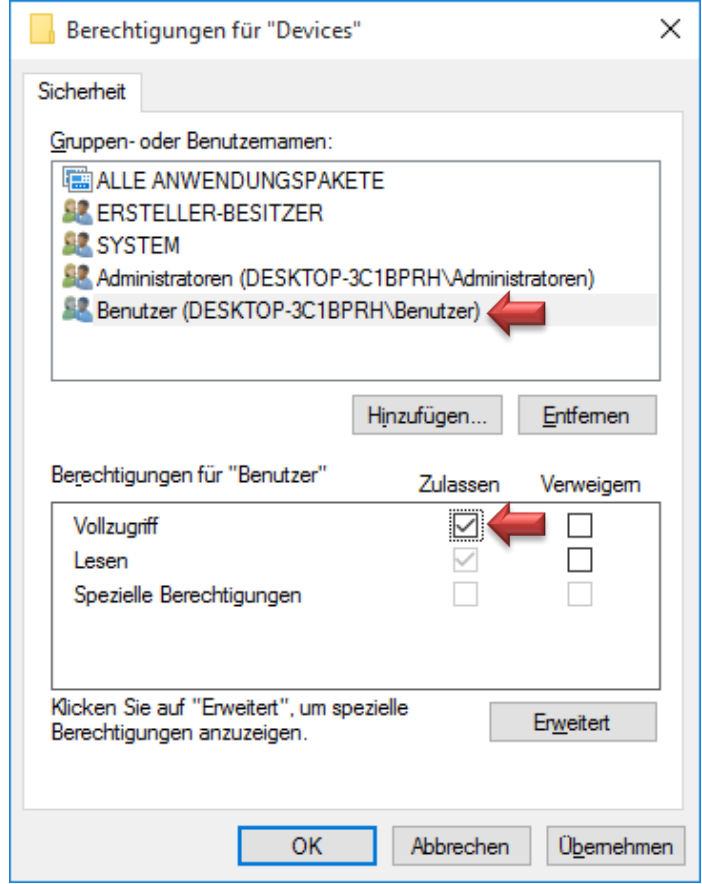

Wählen Sie die Gruppe "Benutzer" im oberen Auswahlfeld und im Unteren haken Sie "Vollzugriff" an. Klicken Sie dann "OK" an.

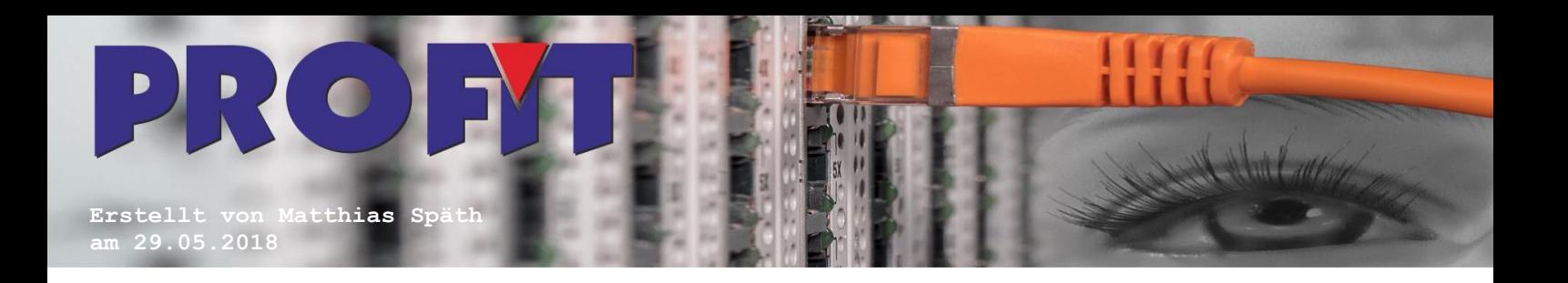

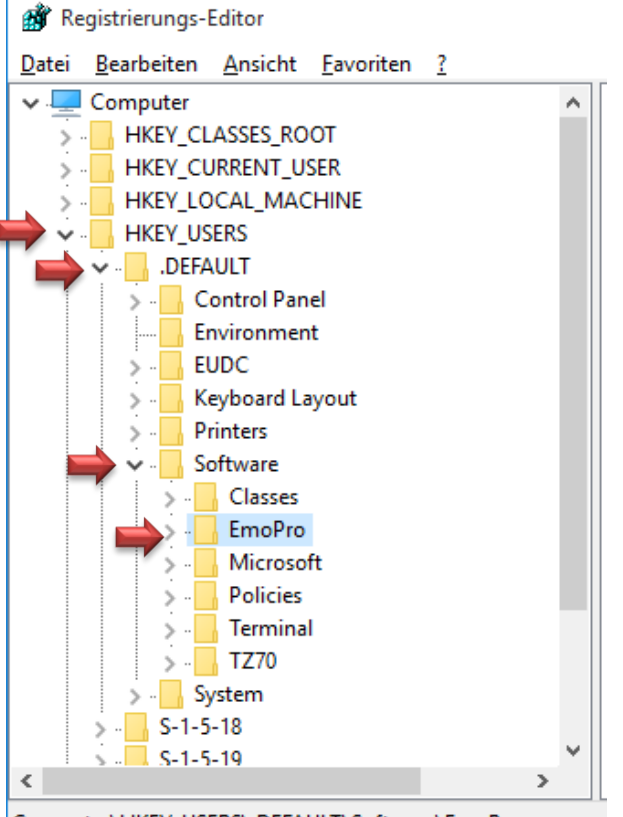

Computer\HKEY\_USERS\.DEFAULT\Software\EmoPro

Navigieren Sie zu "HKEY\_USERS\.DEFAULT\Software\EmoPro".

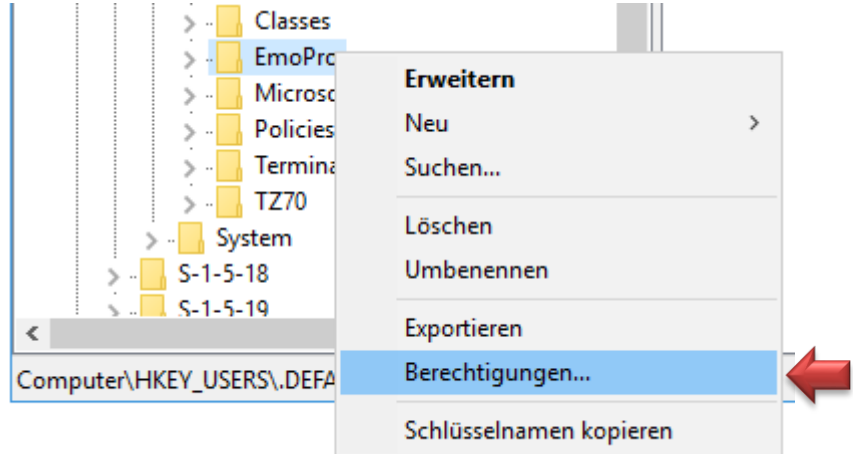

Klicken Sie auch hier mit der rechten Maustaste auf "EmoPro" und wählen "Berechtigungen...".

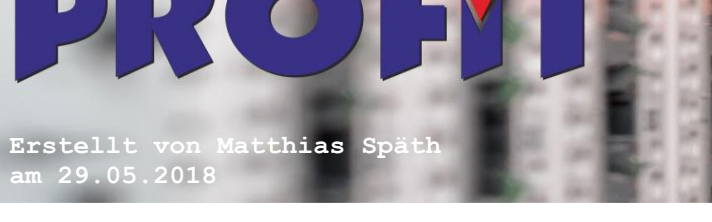

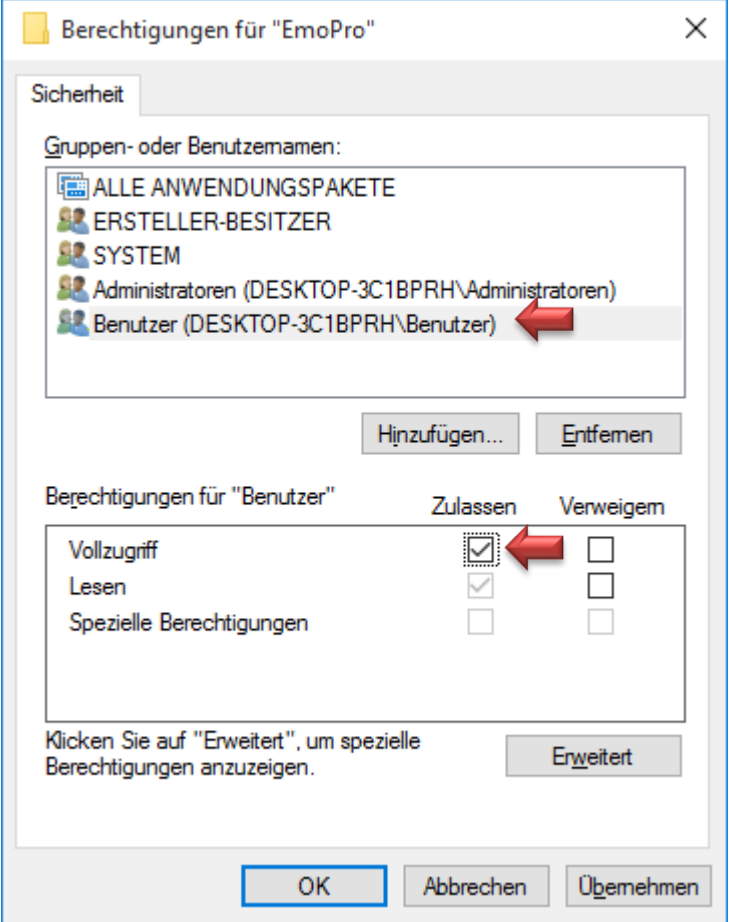

Wählen Sie die Gruppe "Benutzer" im oberen Auswahlfeld und im Unteren haken Sie "Vollzugriff" an. Klicken Sie dann "OK" an. Bestätigen sie mit "Übernehmen" Ihre Eingabe und prüfen sie anschließen ob der Vollzugriff für den Benutzer auch übernommen wurde.

Schließen Sie den Registrierungseditor. Die Fehlermeldung sollte dann nicht mehr auftreten.